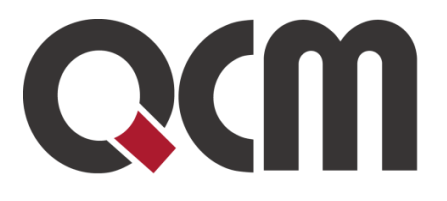

# **E-ZAK Termínovník**

uživatelská příručka, verze 2.0

Listopad 2016 QCM, s.r.o.

QCM, s.r.o. Heršpická 813/5, 639 00 Brno (budova M-palác, 7. patro) fax: 541 210 338, www.qcm.cz, obchod@qcm.cz lČ: 26262525, společnost zapsaná v obchodním rejstříku KS Brno oddíl C, vložka 40722.

# <span id="page-1-0"></span>Obsah

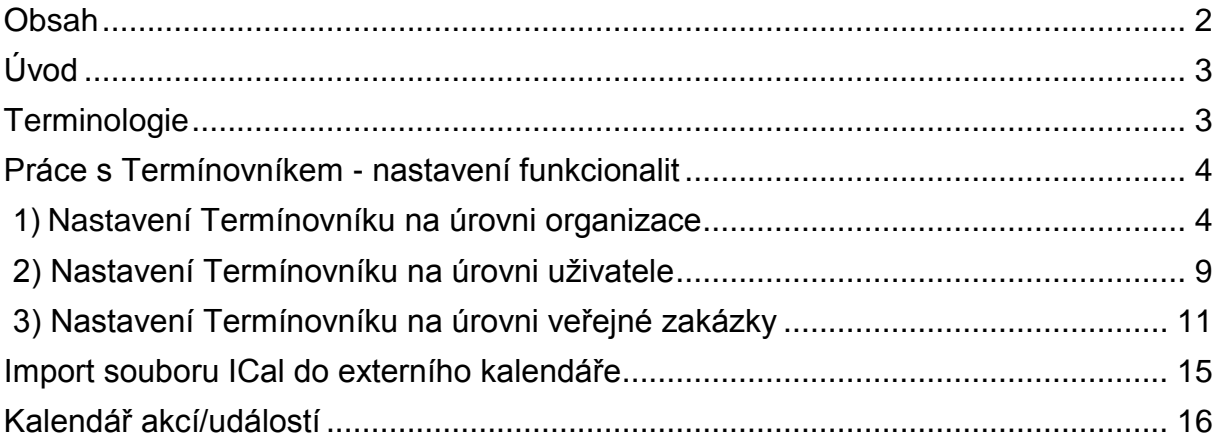

# <span id="page-2-0"></span>**Úvod**

Termínovník umožňuje uživateli plánovat životní cyklus veřejné zakázky na základě předem stanovených lhůt, zákonných či vlastních vytvořených uživatelem. Tato funkcionalita E-ZAKu byla vytvořena s cílem předcházet rizikům při nedodržení zákonem stanovených lhůt a možnostem udělení sankcí ze strany kontrolních orgánů a Úřadu pro ochranu hospodářské soutěže (dále jen "ÚOHS").

Termínovník si klade za cíl vytvoření přehledné a srozumitelné aplikace, která zadavatelům zjednoduší práci při vytváření a samotné organizaci zadávacích řízení v režimu zákona č. 134/2016 Sb., o zadávání veřejných zakázek (dále jen "Zákon"). Zadavatel tak získá přehled o všech krocích veřejné zakázky.

Funkcionality Termínovníku umožňují plánovat typické druhy zadávacích řízení i zvláštní postupy v zadávacím řízení jako jsou rámcové dohody a zavedení DNS a nechat si na tyto události/aktivity upozorňovat.

## <span id="page-2-1"></span>**Terminologie**

Termínovník v E-ZAKu operuje s níže uvedenými pojmy a zkratkami:

**Lhůta** - časový úsek či počet dní, během nichž se má provést/uskutečnit nějaká akce/událost.

**Termín** - datum (a čas) určité události/akce.

**Připomínka** - upozornění na blížící se akci/událost zasílané do e-mailu.

**Upomínka** - upozornění, že v daném termínu nebyla provedena odpovídající akce.

**Časová osa** - zobrazuje veškeré akce/události s daty (a časy) v zadávacím řízení.

**Klíčový termín zadávací řízení** – termín, od kterého se budou odvíjet následující události v závislosti na zákonných lhůtách, přičemž akce/události, které termínu předcházejí, budou zpětně přepočítávány.

**Časová osa** - určitý úsek událostí a termínů v časovém období. Generuje se na nastavení Termínovníku v rámci výběrového řízení.

**VZ** – veřejná zakázka

- **DNS** dynamický nákupní systém
- **RD** rámcová dohoda

### <span id="page-3-0"></span>**Práce s Termínovníkem - nastavení funkcionalit**

Termínovník umožňuje nastavení funkcionalit na třech úrovních a to v rámci organizace, na úrovni uživatele a na úrovni samotné veřejné zakázky. Úroveň nastavení veřejné zakázky je nadřazené úrovni uživatele a to je nadřazené nastavení organizace.

<span id="page-3-1"></span>**1) Nastavení Termínovníku na úrovni organizace** slouží pro nastavení základních akcí/událostí v detailu organizace (viz [Obrázek 1\)](#page-3-2). Je určeno pro výchozí pravidla v zadávacím řízení, tj. zákonné termíny i vlastní lhůty organizace.

*Upozornění: Toto nastavení na úrovni organizace prováděném/upravovaném zadavatelem, provádí hlavní správce (zodpovědná osoba) organizace se znalostí Zákona a pouze po zralé úvaze.*

*Po vzájemné domluvě se zákazníkem může s nastavením pomoci firma QCM se zákazníkem. Ten dodá seznam akcí, jež se mají zobrazovat v kalendáři, a na které mají chodit Připomínky.*

Možnost nastavení Termínovníku v detailu organizace, má pouze uživatel s oprávněním "**Správa organizace**".

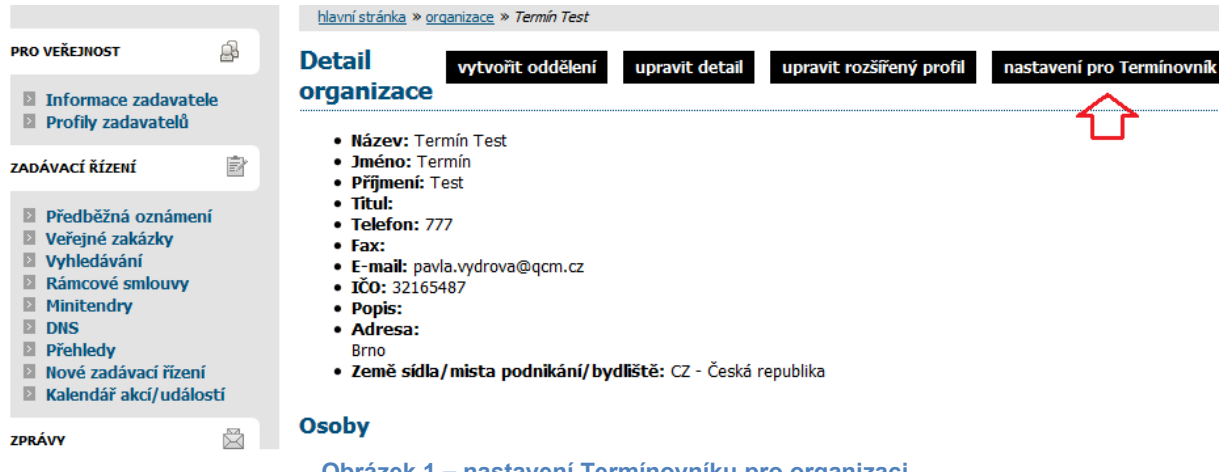

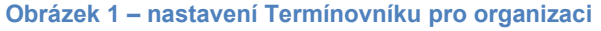

<span id="page-3-2"></span>V detailu organizace se po kliknutí na nastavení pro Termínovník, zobrazí stránka s filtrem pro zobrazení akcí/událostí a lhůt (viz [Obrázek 2\)](#page-4-0). Pomocí filtru můžete vybrat, v závislosti na druhu zadávacího řízení, 2 nebo 3 položky:

1) Druh zadávacího řízení/postupu – na výběr jednotlivé druhy zadávacích řízení v režimu Zákona, vč. Dílčích zakázek.

- 2) Finanční limit VZ na výběr nadlimitní/podlimitní.
- 3) Kategorie zadavatele na výběr veřejný (dotovaný)/sektorový.

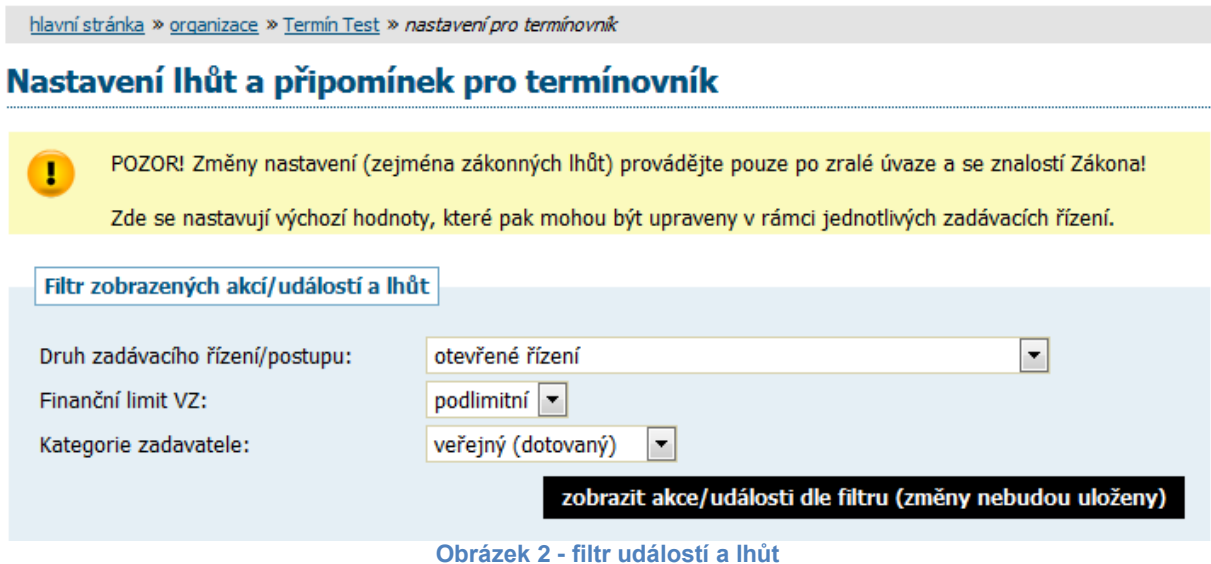

<span id="page-4-0"></span>Po specifikaci výše uvedených kritérií se kliknutím na tlačítko "*zobrazit akce/události dle filtru*" zobrazí Přehled akcí/událostí ze Zákona. Každý druh zadávacího řízení je potřeba změnit/upravit zvlášť. Přehled zobrazuje celkem 5 sloupců:

**Akce/událost** – v tomto sloupci se zobrazují veškeré úkony zadávacího řízení pro zvolený typ zadávacího řízení. Položky obsahují, kromě názvu akce/události, také doprovodné informace, poznámku a popis. Poznámka u akce/události blíže specifikuje konkrétní akci/událost. Popis odkazuje na ustanovení zákona (§), které danou akci/událost zakotvuje.

**Vlastní lhůta (dny)** – jsou rozlišovány pracovní (P) a kalendářní (K) dny. Lhůty jsou předdefinované, jedná se o lhůty stanovené zákonem podle zvoleného typu zadávacího řízení. Vedle lhůty se nachází políčko/checkbox pro zaškrtnutí, jeho aktivováním si uživatel může zadat jinou, vlastní hodnotu. Lhůty stanovené kladnou hodnotou (např. 22) definují časový úsek, resp. počet dní od výchozího data, ve kterém je třeba akci/událost splnit. V případě, že lhůta má zápornou hodnotu (např. - 5), znamená tento časový údaj, že před stanoveným výchozím datem je třeba provést tuto událost (tj. 5 dní předem).

**Poznámka** – blíže rozvádí danou akci/událost.

**Upozornit předem** – na výběr jsou možnosti: neupozorňovat, dní, hodin, v okamžiku akce (události).

Sloupec nabízí různé možnosti Připomínek, které mají za úkol upozorňovat na danou akci/událost, anebo možnost na zvolenou akci/událost předem neupozorňovat.

**Kalendář (Kal.)** – obsahuje políčko/checkbox pro zaškrtnutí, zda má být akce/událost zobrazena v kalendáři.

Kromě výše uvedených položek lze nastavit v Termínovníku i vlastní akci/událost přes tlačítko "*definovat novu akci a událost*" (viz [Obrázek 3\)](#page-5-0).

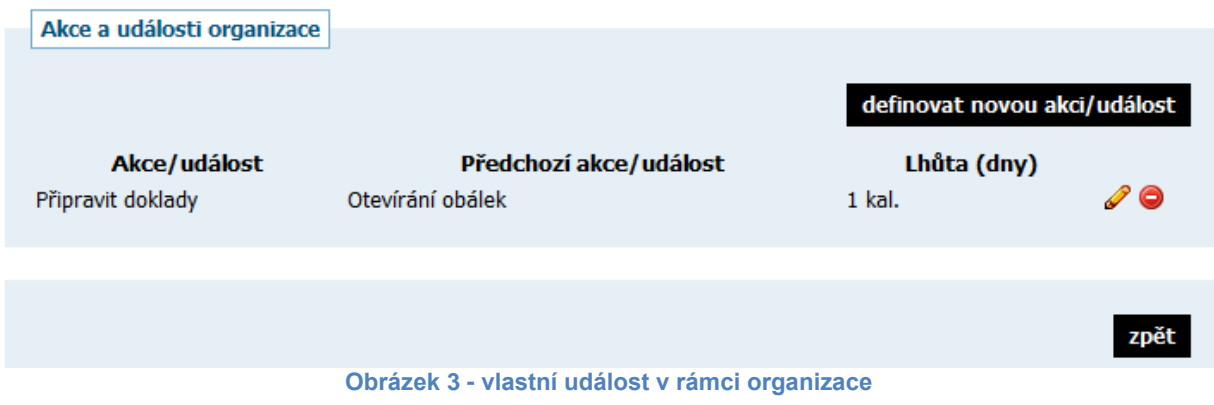

<span id="page-5-0"></span>Po kliknutí na uvedené tlačítko se zobrazí základní tabulka, ve které se definují základní informace o nové akci/události:

**Přiřazení** – akci/událost lze nadefinovat, zda se bude zobrazovat u všech druhů řízení (volba "nehraje roli") nebo u konkrétních typů daného druhu řízení (viz [Obrázek](#page-5-1)  [4\)](#page-5-1).

### Úprava akce/události organizace

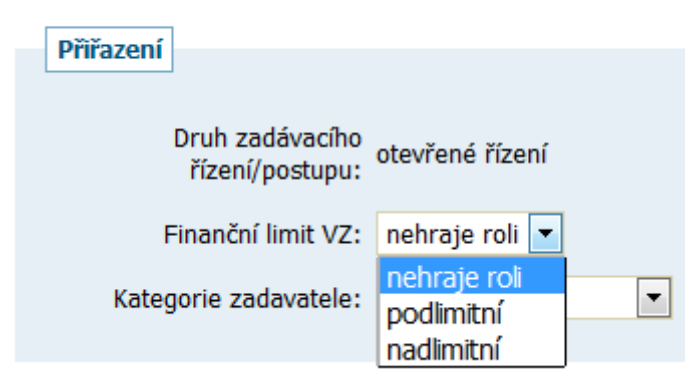

**Obrázek 4 - možnost přiřazení vlastní události konkrétním typům řízení**

<span id="page-5-1"></span>**Název akce/události** – vyplní se konkrétní pojmenování zvolené události. Lze přes tlačítko "..." vybrat název z číselníku podle typu akce, případně lze filtrovat dle názvu (viz [Obrázek 5\)](#page-6-0). Bližší popis a poznámka jsou nepovinné pole.

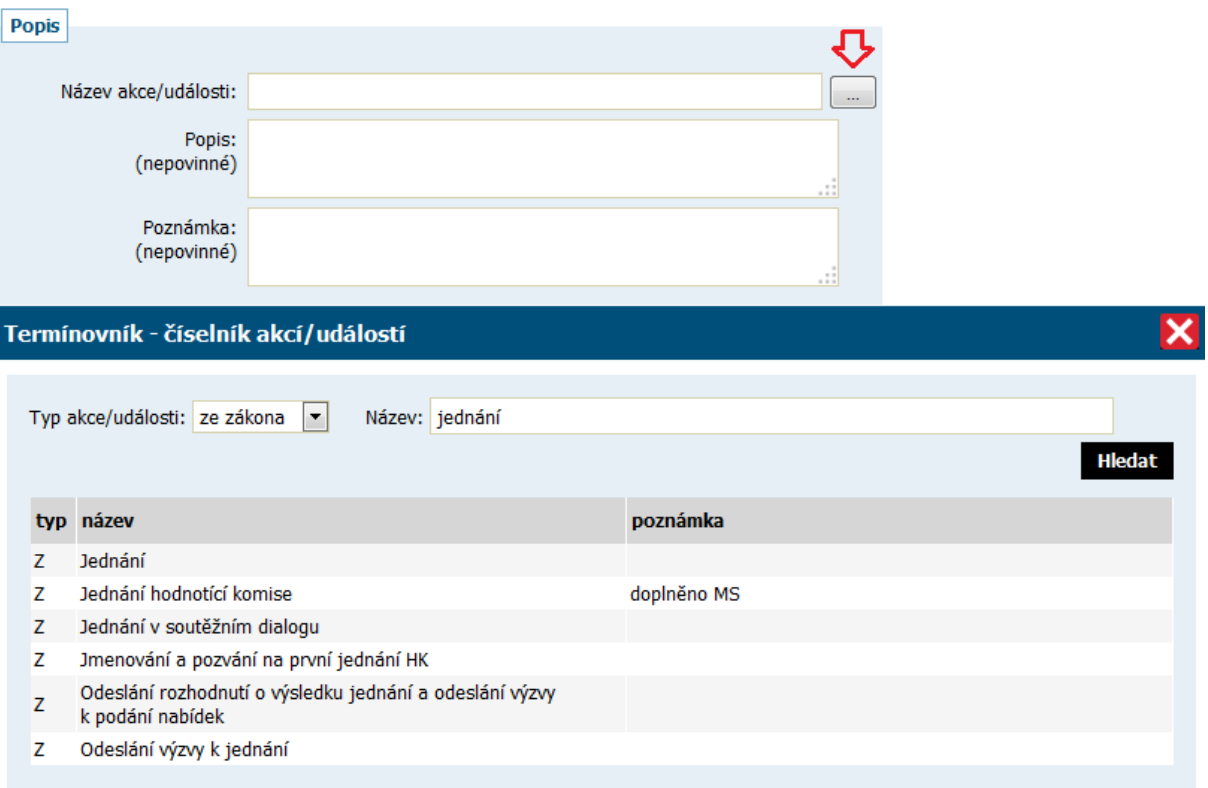

**Obrázek 5 - název akce/události a jeho výběr z číselníku**

<span id="page-6-0"></span>**Přechozí akce/událost** – pokud jde o první akci/událost, vybere se volba "*bez vazby*". V jiném případě se vybere z definovaného seznamu akcí/události, na které může být zvolená akce/událost navázána.

**Lhůta akce/události** – zde záleží na definování předchozího políčka. Jestliže u přechozího políčka bude uvedeno "bez vazby" a uživatelem definovaná nová akce/událost bude první v pořadí, pak rozhodující bude uvedení počtu dnů, po níž má následovat další (tj. druhá) akce/událost (zákonná nebo nově přidaná). V případě, že v přechozím políčku dojde k návaznosti na definovanou akci/událost, vyplní uživatel počet dní přidané akce/události, kolik má následovat po předchozí akci/události.

Může se zadat kladná nebo záporná hodnota, i nula (lhůta ve stejný den jako předchozí akce).

**Povaha lhůty** – zde je na výběr nenastaveno, akci splnit do termínu, po termínu nebo v termínu. Umožňuje nastavení, zda uživatelem zvolená akce má být splněna v daném okamžiku či termínu. Případně zda je nutné počítat s časovou rezervou a akce musí být ještě před daným termínem uskutečněna. Nebo zda je možné ji splnit i po termínu.

**Formát vypočteného termínu** – lze definovat jen datum anebo datum i s přesným časovým údajem.

**Kalendář akcí/událostí** – políčko/checkbox, zda má být zvolená akce/událost zobrazena v kalendáři nebo nikoliv.

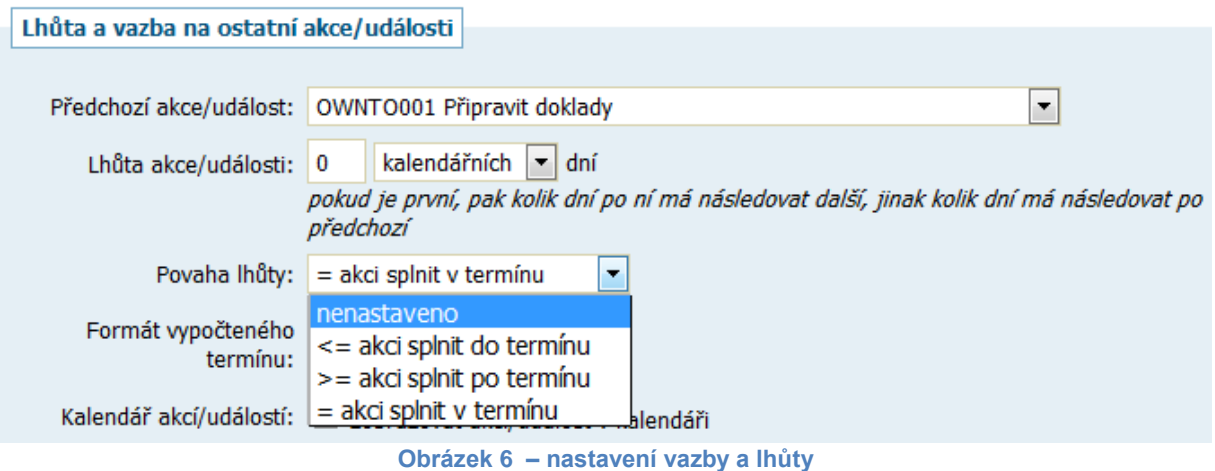

**Upozornit předem** – možnosti nastavení připomínek chodících na email.

Seznam nových akcí/událostí se řadí dle abecedy (viz Obrázek 7 - [řazení vlastních](#page-7-0)  [akcí\)](#page-7-0):

<span id="page-7-0"></span>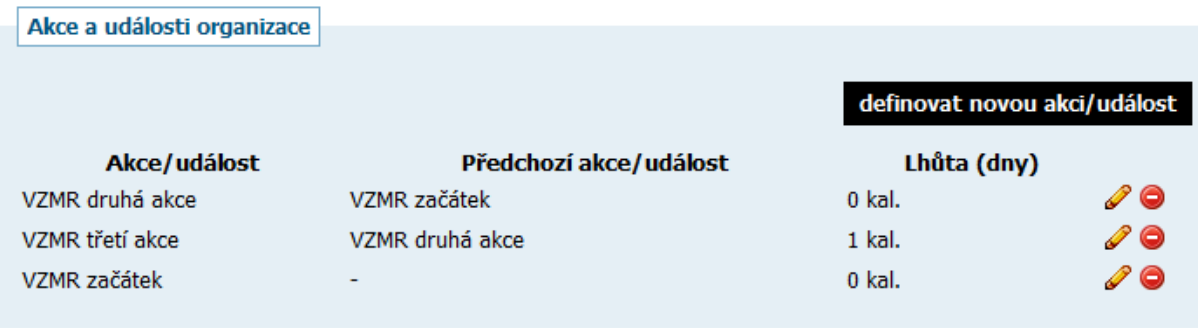

**Obrázek 7 - řazení vlastních akcí**

<span id="page-8-0"></span>**2) Nastavení Termínovníku na úrovni uživatele** je určeno zejména pro možnost nastavení zasílání Připomínek u jednotlivých akcí/událostí vytvořených na úrovni organizace a dále pro vytvoření vlastních uživatelských akcí/událostí. Toto nastavení má přednost před nastavením v rámci organizace.

*Pozn.*: Pokud si uživatel něco nastaví a v rámci organizace pak dojde ke změně, do nastavení uživatele se to nijak nepromítne. Každý uživatel si musí hlídat změny a v detailu uživatele si je přenastavit sám.

**Obecné nastavení** - pokud není nastaveno jinak, pak se Připomínky uživateli nezasílají vůbec a to bez ohledu na jejich nastavení u jednotlivých zakázek/DNS/RD (viz [Obrázek 8\)](#page-8-1).

hlavní stránka » Organizace » Termín Test » Test Termín (pem) » nastavení připomínek

#### Nastavení připomínek uživatele pro termínovník

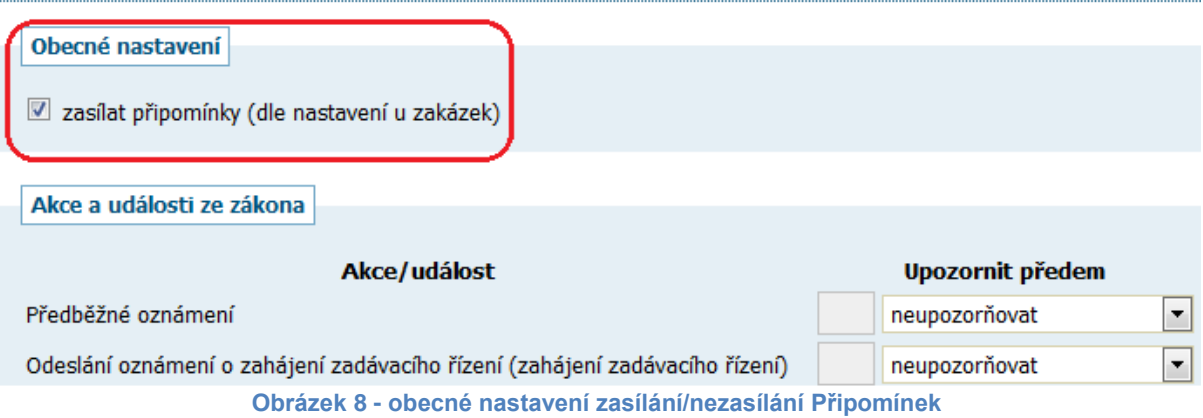

<span id="page-8-1"></span>**Akce a události ze zákona** – zde se zobrazuje seznam všech akcí/událostí dle uloženého nastavení v rámci organizace. Lze si zvolit, zda chcete upozorňovat a jak předem (viz Obrázek 9 - [nastavení Připomínek k](#page-9-0) akcím ze zákona).

**Akce a události organizace** – zobrazují se zde nastavení vytvořená uživatelem v rámci organizace (viz [Obrázek 10\)](#page-9-1).

**Akce a události uživatele** – uživatel si může nastavit nové vlastní akce/události a upozorňování na ně (viz [Obrázek 10\)](#page-9-1). Tyto jsou nadřazené nastavením akcí/událostí organizace.

#### Nastavení připomínek uživatele pro termínovník

#### Obecné nastavení zasílat připomínky (dle nastavení u zakázek) Akce a události ze zákona Akce/událost **Upozornit předem**  $\overline{\phantom{0}}$ Předběžné oznámení neupozorňovat neupozorňovat Odeslání oznámení o zahájení zadávacího řízení (zahájení zadávacího řízení)  $dn<sub>i</sub>$ Počátek běhu lhůt hodin v okamžiku akce/události<br>neupozornovat Zveřejnění na profilu zadavatele ◘ Lhůta pro předání částí ZD nebo soutežních podmínek, které nebyly na profilu  $\overline{\mathbf{5}}$ ╺ dní zadavatele uveřejněny  $\overline{\phantom{0}}$ Zveřejnění odůvodnění účelnosti zakázky na profilu  $\overline{3}$ hodin ॼ Lhůta pro podání nabídek neupozorňovat Možnost zkrácení lhůty pro podání nabídek Ŧ neupozorňovat  $\overline{\phantom{0}}$ Prohlídka místa plnění neupozorňovat

**Obrázek 9 - nastavení Připomínek k akcím ze zákona**

<span id="page-9-0"></span>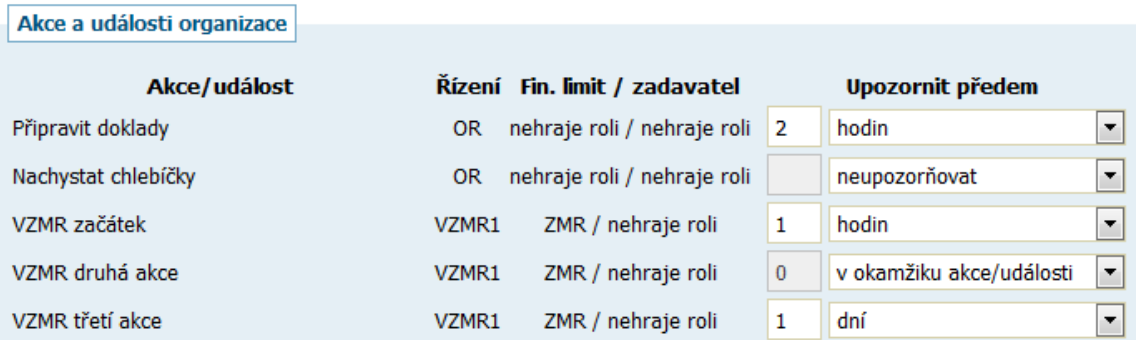

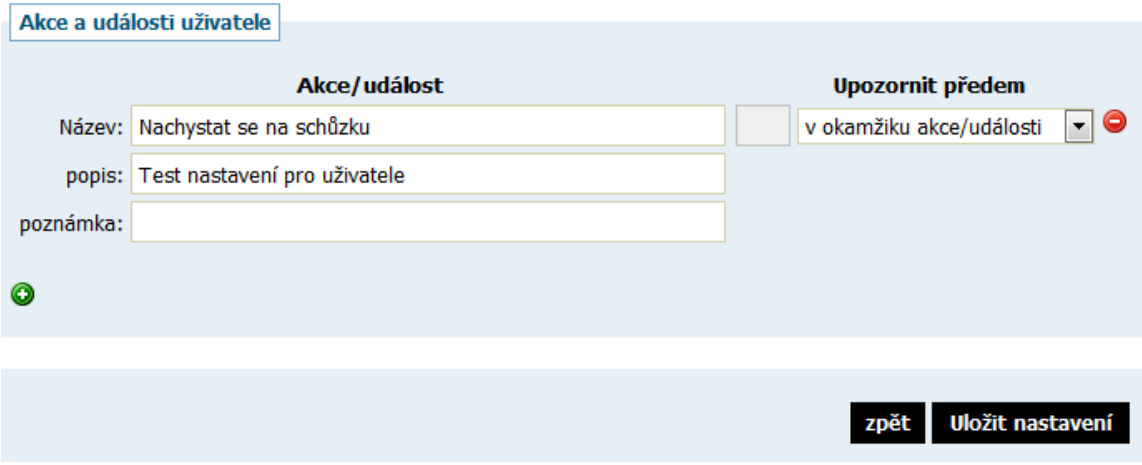

<span id="page-9-1"></span>**Obrázek 10 - nastavení Připomínek k vlastním akcím a akcím organizace**

<span id="page-10-0"></span>**3) Nastavení Termínovníku na úrovni veřejné zakázky** umožňuje definovat akce/události na konkrétní veřejné zakázce vytvořené uživatelem. Toto nastavení má přednost před nastavením v rámci detailu uživatele i organizace.

Na detailu zakázky je vedle zadávacího řízení záložka Termínovník, která po rozkliknutí nabízí základní přehled, který může být uživatelem modifikován. Tlačítko "*generovat časovou osu*" zobrazí nejprve možnost výběru klíčového termínu v zadávacím řízení. Uživatel zvolí z nabízeného seznamu akci/událost a doplní datum. Na základě tohoto výběru provede generování Časové osy (viz [Obrázek 11\)](#page-10-1). *Pozn.*: Generovat Časovou osu nebo ji smazat může ten, kdo má oprávnění editovat zakázku/DNS/RS.

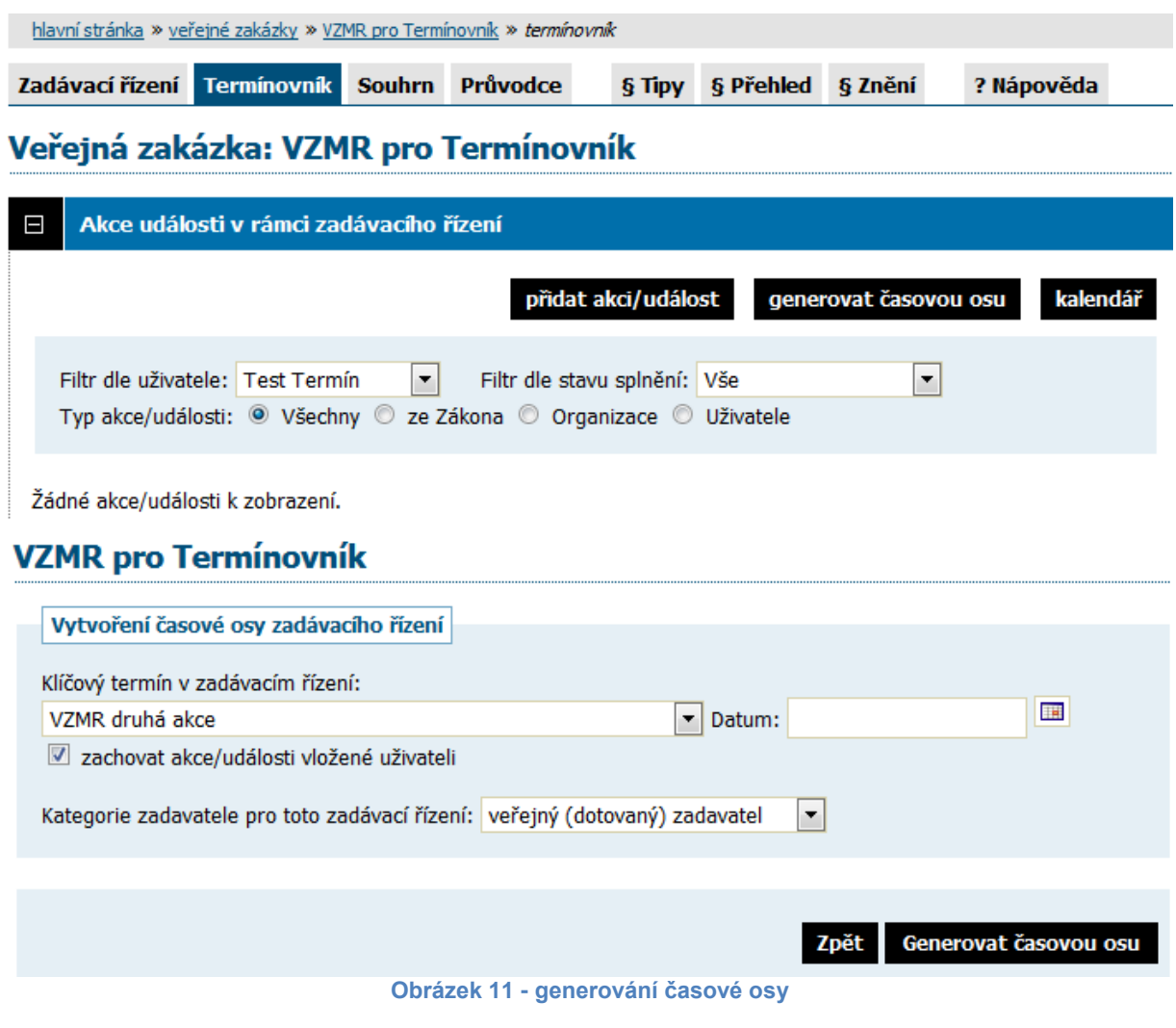

<span id="page-10-1"></span>Časová osa je rozdělena do 4 sloupců (viz [Obrázek 12\)](#page-11-0):

**Název akce/události** – seznam akcí/událostí ze Zákona a všech nově přidaných akcí definovaných na úrovni organizace.

**Termín** – den, příp. i hodina plnění akce/události.

**Připomínka** – pokud je nastavena volba "ne", nebude uživatel předem na základě jeho zvolených kritérií o akci/události e-mailem informován.

Poslední sloupec nabízí několik možností úprav/editace:

- **EX** Akce/událost je zobrazena v kalendáři /kliknutím změnit).
- $\mathscr{D}$  Upravit nastavení akce/události.
- ◆ Označit jako splněno.
- Označit jako nesplněno/zrušeno.
- **O** Smazat akci/událost (jen u nově vytvořených akcí, událostí).

hlavní stránka » veřejné zakázky » VZMR pro Termínovník » termínovník Zadávací řízení Termínovník Souhrn Průvodce § Tipy § Přehled § Znění ? Nápověda

Veřejná zakázka: VZMR pro Termínovník

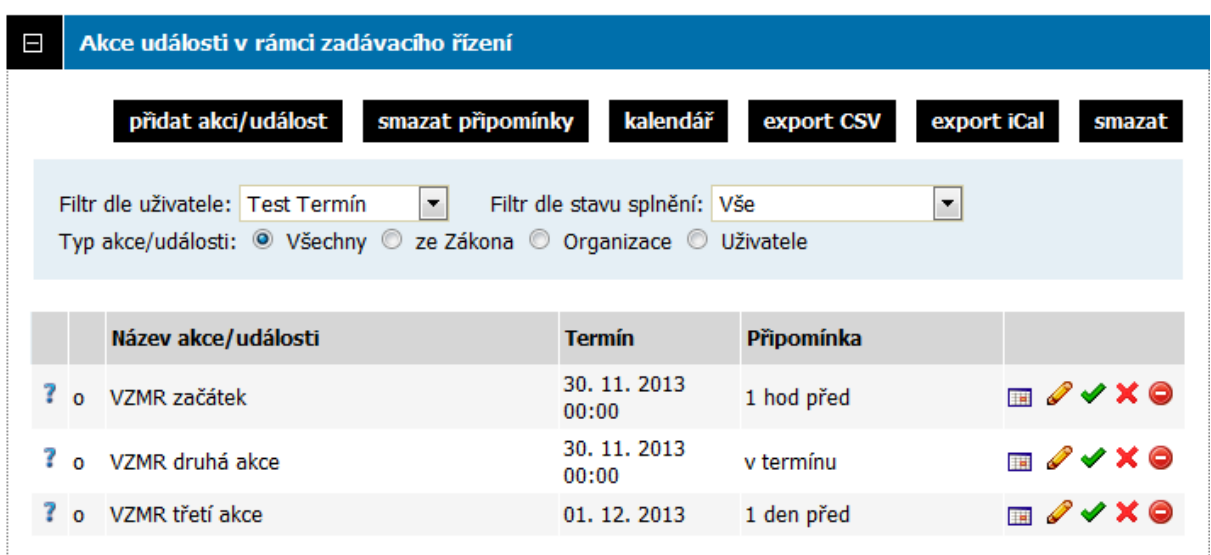

**Obrázek 12 – Časová osa**

<span id="page-11-0"></span>**POZOR:** Termínovník za uživatele neoznačí, že je nějaká akce/událost splněna, pokud je v E-ZAKu provedena, uživatel si toto nastavení musí provést sám a to buď přímo v Časové ose u konkrétní akce (viz [Obrázek 12\)](#page-11-0) anebo v kalendáři akcí/událostí (viz [Obrázek 18\)](#page-17-0).

V rámci Časové osy zadávacího řízení lze nastavit novou akci/událost. Tabulka s přidáním nová akce/události je podobná jako tabulka s přidáním akce/události na úrovni organizace, obsahuje však navíc některé další funkce.

Lze určit, zda jde o akci/událost uživatele nebo organizace a také ji lze uložit jako vzor pro příští použití (viz [Obrázek 13\)](#page-12-0).

### Nastavení akce/události v rámci časové osy zadávacího řízení

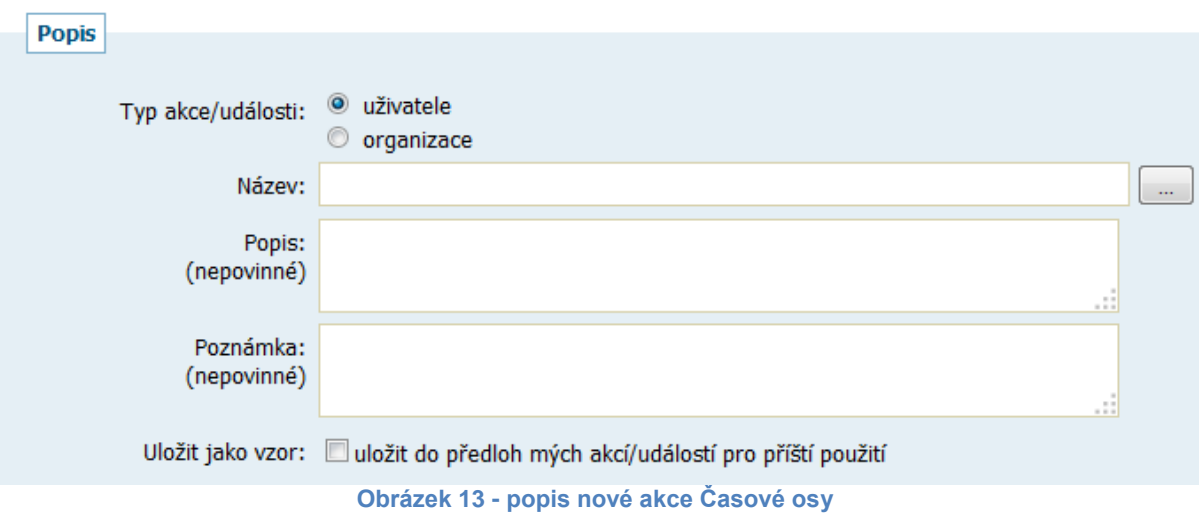

<span id="page-12-0"></span>**Termín a vazba na ostatní akce/události** – tato část je doplněna o položku "U následujících akcí/událostí při uložení" – na výběr ze tří možností (viz Obrázek  $14$ :

1) *neměnit termíny* – pokud uživatel přidá novou událost, např. mezi dvě definované události, která však nemá vliv na běh ostatních lhůt, zůstanou termíny akcí/událostí steiné, jen v seznamu se bude zobrazovat další definovaná akce/událost,

2) *provést přepočet termínů* – termín nově přidané akce bude zobrazen jako výchozí a u všech událostí, které následují po této akci, bude proveden přepočet v závislosti na zákonných lhůtách (**POZOR:** akce/událost musí být definována na úrovni organizace),

3) *jednotně odsunout/uspíšit* – umožňuje uživateli jednotným způsobem (u všech akcí/událostí stejně), např. o pět dní/hodin posunout všechny následující termíny akcí/událostí. Nebo naopak tyto termíny vrátit, např. o pět dní/hodin zpět.

<span id="page-12-1"></span>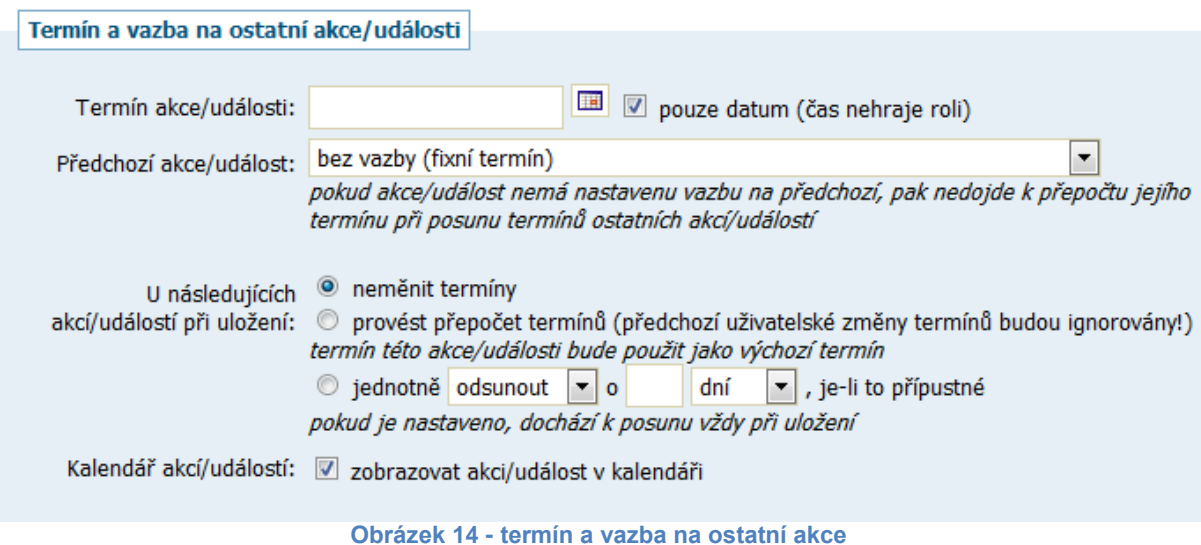

**Připomínka akce/události** – lze si nastavit upozornění předem, připsat komentář k Připomínce a zadat libovolný počet adresátů, kterým přijde e-mailová zpráva (viz [Obrázek 15\)](#page-13-0).

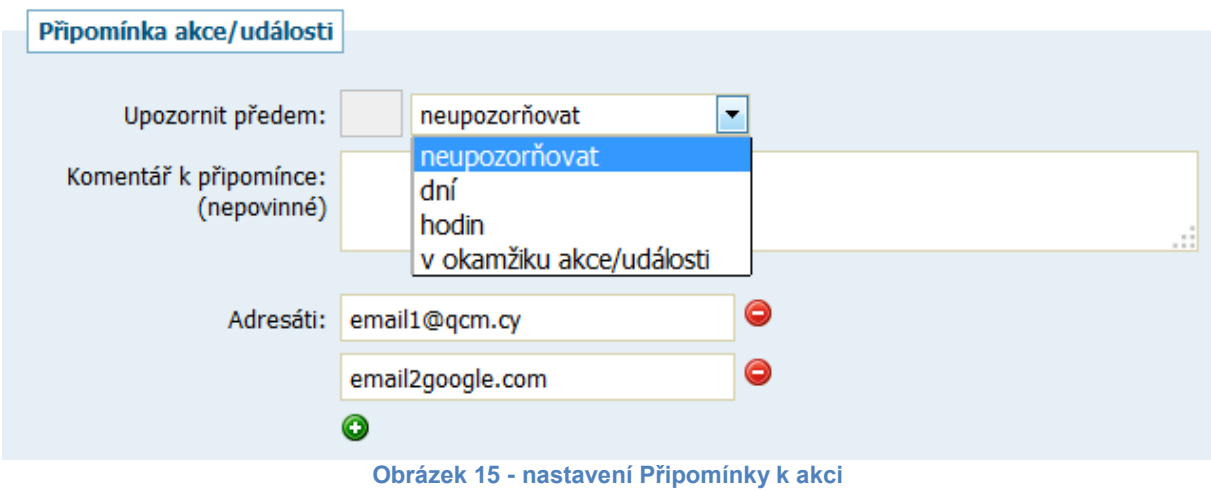

<span id="page-13-0"></span>Časovou osu lze rovněž smazat tlačítkem "*smazat*" anebo lze časovou osu s přehledem akcí/událostí exportovat do formátů iCal a CSV (viz [Obrázek 16\)](#page-13-1).

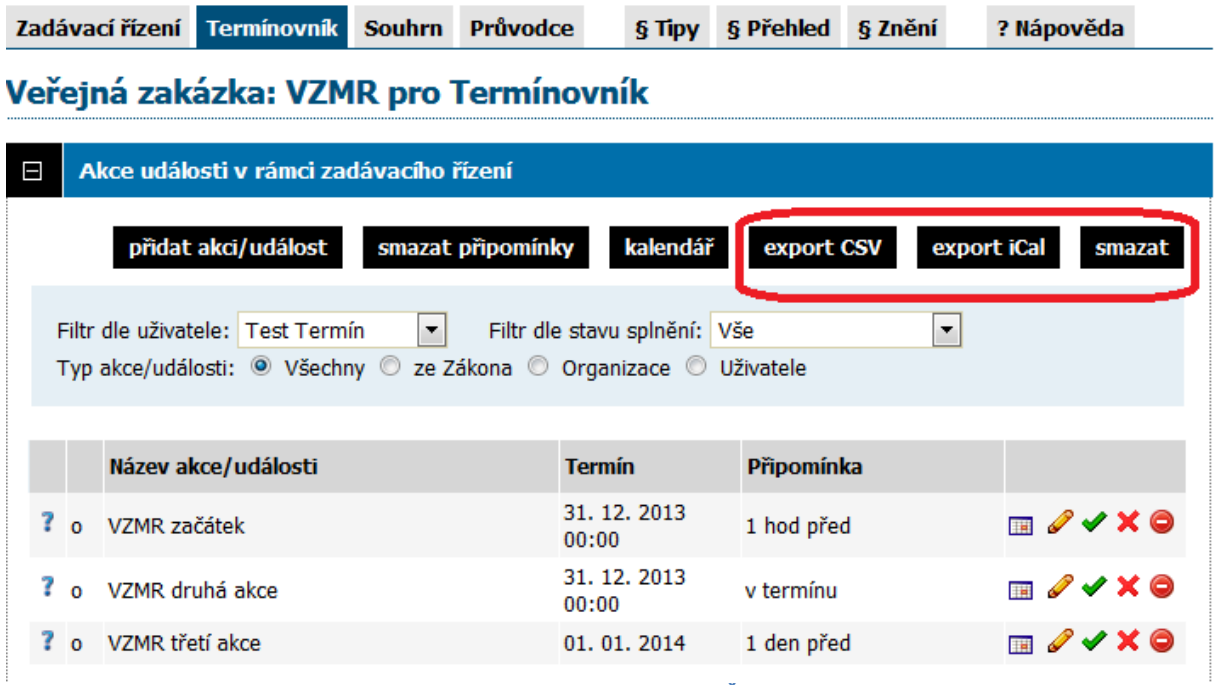

<span id="page-13-1"></span>**Obrázek 16 – export a smazání Časové osy**

### <span id="page-14-0"></span>**Import souboru ICal do externího kalendáře**

Exportovaný soubor iCal, otevřete na místě, kde jste jej exportovali, pomocí kliknutím pravého tlačítka myši vyberte možnost otevřít v programu a zvolte např. Outlook nebo požadovaný kalendář do kterého chcete iCal importovat.

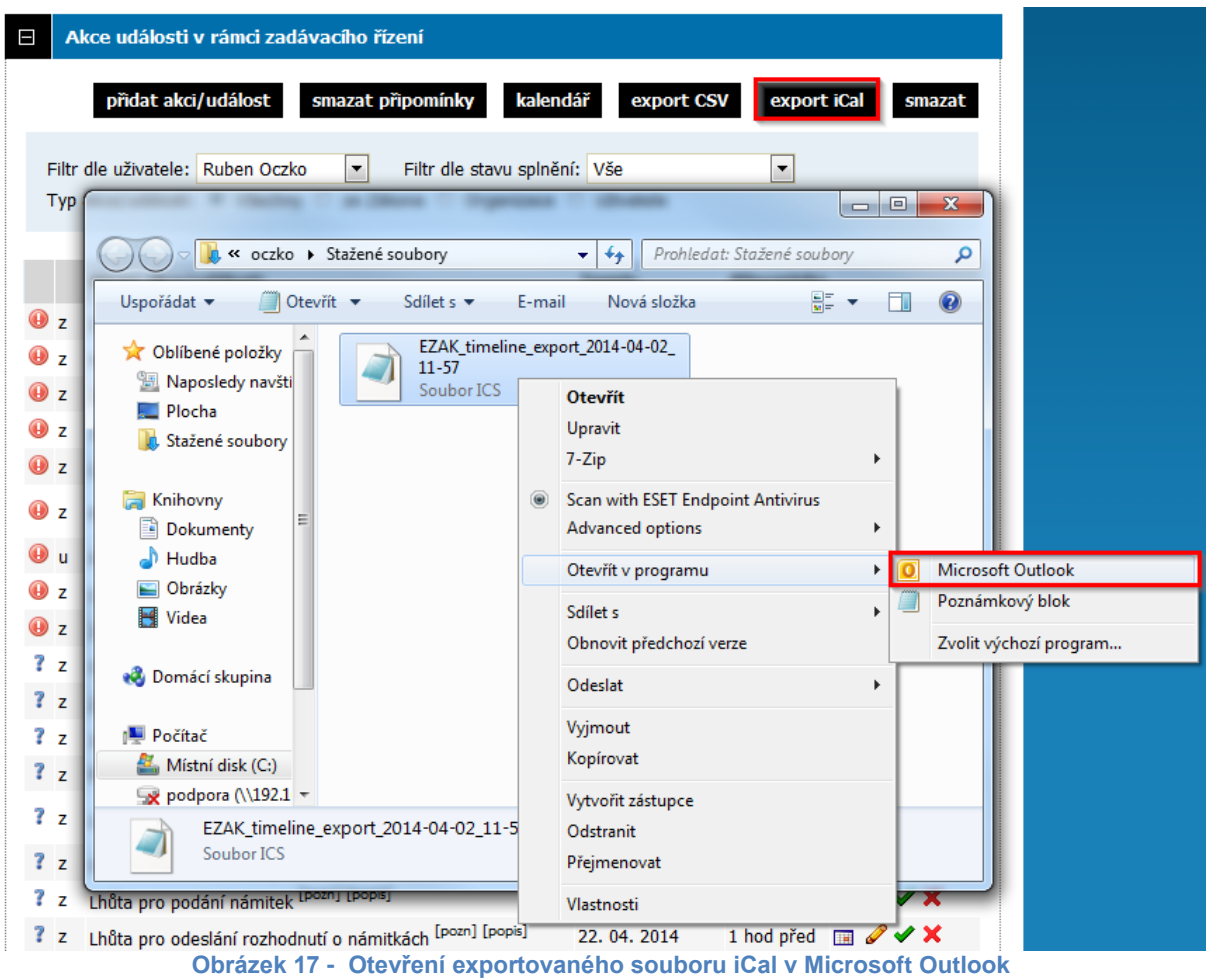

Po otevření souboru iCal v požadovaném programu, se zobrazí kalendář s akcemi a událostmi (viz obrázek 18).

|                | $4 - F$        | duben 2014               |                          |                                                                                                    |         |                |                          |                                                      |
|----------------|----------------|--------------------------|--------------------------|----------------------------------------------------------------------------------------------------|---------|----------------|--------------------------|------------------------------------------------------|
|                |                | pondělí                  | úterý                    | středa                                                                                                    | čtvrtek | pátek          | sobota                   | neděle                                               |
|                | 31.3           |                          | 1.4                      | $\overline{2}$                                                                                                   | 3       | $\overline{4}$ | 5 <sub>1</sub>           | $6\phantom{1}$                                       |
| $31.3 - 6.4$   | 0:00           | terminovnik - Lhůta      | 0:00 terminovnik - Jmeno | 0:00 terminovnik - Jedná<br>0:00 terminovnik - Lhůta<br>terminovnik - Otevír<br>0:00<br>0:00 terminovnik - Rozho |         |                |                          |                                                      |
|                | $\overline{7}$ |                          | $\overline{8}$           | $\overline{9}$                                                                                                   | 10      | 11             | 12                       | <b>13</b>                                            |
| $7 - 13.4$     |                | 0:00 terminovník - Oznái |                          |                                                                                                    |         |                | 0:00 terminovnik - Lhůta |                                                      |
|                | 14             |                          | 15                       | 16                                                                                                    | 17      | 18             | 19                       | 20                                                   |
| $14 - 20, 4$   |                |                          |                          |                                                                                                    |         |                |                          |                                                      |
|                | 21             |                          | 22                       | 23                                                                                                    | 24      | 25             | 26                       | 27                                                   |
| $21 - 27, 4$   |                |                          | 0:00 terminovnik - Lhůta |                                                                                                    |         |                |                          | 0:00 terminovnik - Splně<br>0:00 terminovnik - Uzavř |
|                | 28             |                          | 29                       | 30                                                                                                    | 1.5     | $\overline{2}$ | $\overline{3}$           | $\overline{A}$                                       |
| $28, 4 - 4, 5$ |                | 0:00 terminovník - Oznái |                          |                                                                                                    |         |                |                          |                                                      |

**Obrázek 18 – importovaný kalendář termínovníku v Microsoft Outlook**

### <span id="page-15-0"></span>**Kalendář akcí/událostí**

Nová funkce Kalendář akcí/událostí, kterou najdete na hlavní stránce E-ZAKu v levém menu (viz [Obrázek 179](#page-15-1)), nabídne u konkrétního dne zobrazenou akci/událost pro jednotlivá zadávací řízení.

<span id="page-15-1"></span>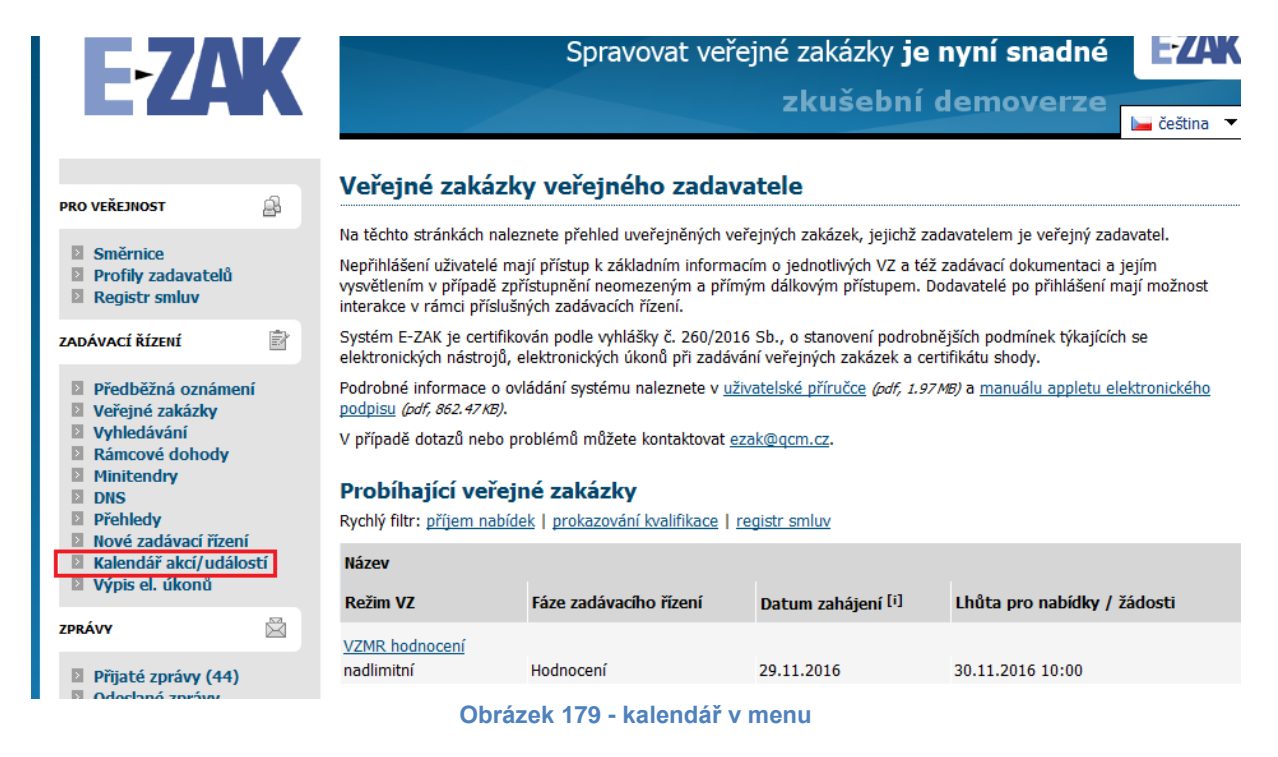

Zobrazení kalendáře lze zúžit výběrem přes filtry (viz červené šipky na [Obrázek \)](#page-16-0). Dle filtru "Zadávací řízení" lze kalendář specifikovat jen pro konkrétní zadávací řízení. Kalendář lze zobrazit po měsíci, týdnu či jednotlivý den.

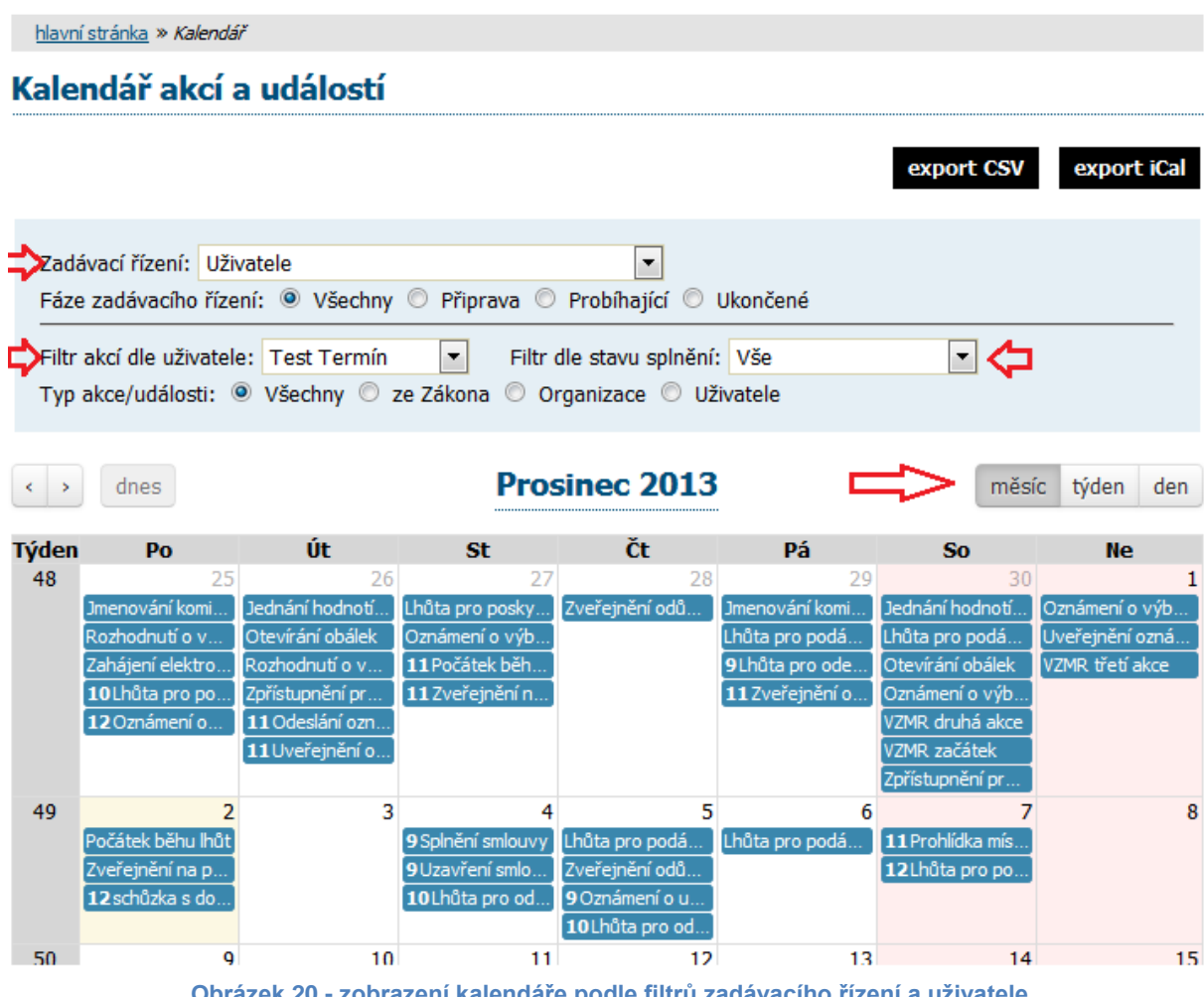

**Obrázek 20 - zobrazení kalendáře podle filtrů zadávacího řízení a uživatele**

<span id="page-16-0"></span>Kliknutím na zobrazenou akci/událost se uživatel dostane do Termínovníku pro danou veřejnou zakázku (viz [Obrázek 12\)](#page-11-0).

Když najedete na konkrétní akci/událost v kalendáři, zobrazí se okno s jejím detailem, odkud se můžete odkázat na konkrétní zadávací řízení (odkaz VZ). V okně

je také možnost označení akce jako splněná  $\blacktriangledown$ , nebo nesplněná/zrušená  $\blacktriangledown$  (viz [Obrázek 18\)](#page-17-0).

Splněná akce je v kalendáři zobrazena zelenou barvou, nesplněná/zrušená červenou barvou.

Kalendář lze vygenerovat a uložit jako export CSV a iCal.

<span id="page-17-0"></span>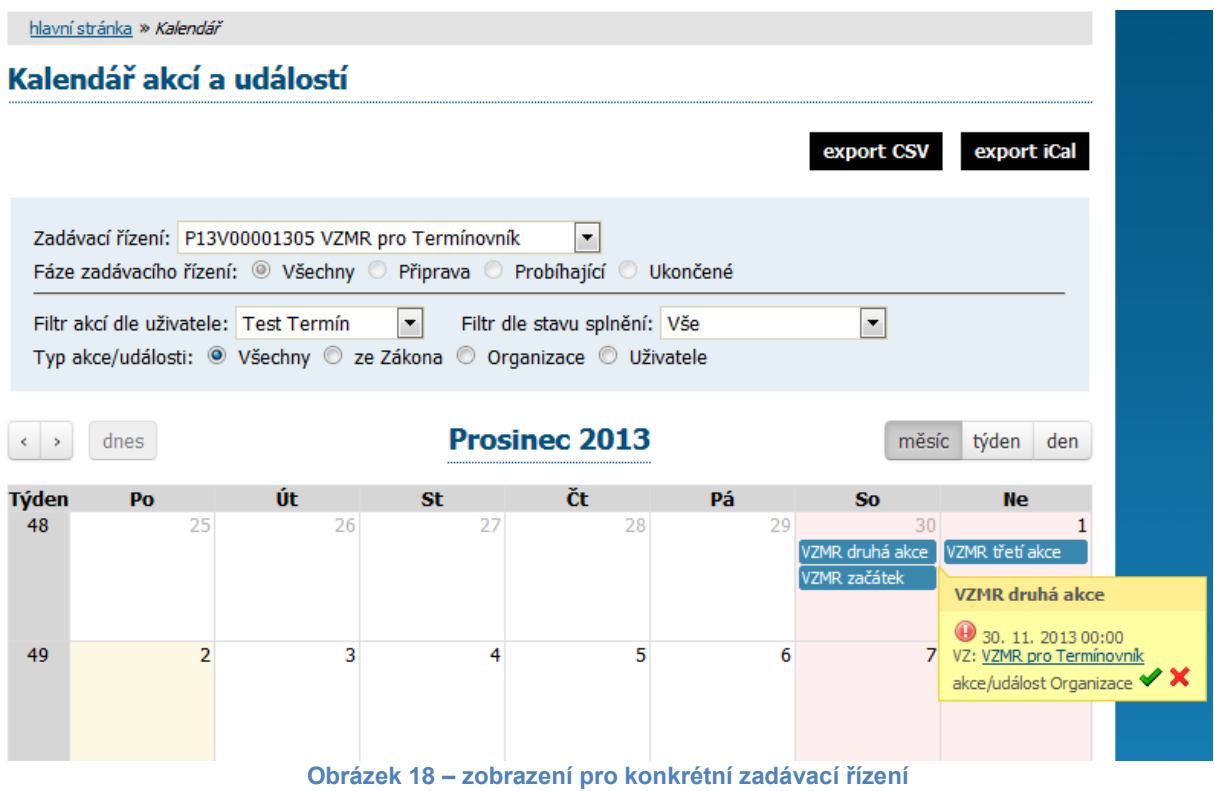

18